# **Der Graphiktaschenrechner Casio CFX-9860G SD 5: Funktionen im** *Graphik-Editor*

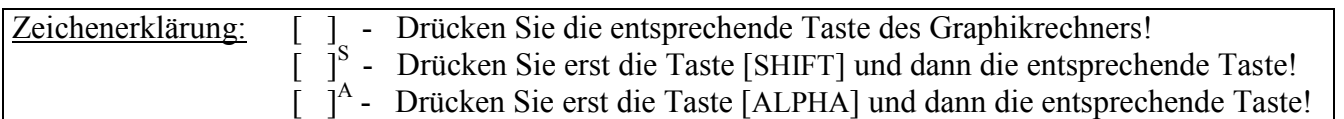

### *Graphik-Editor*

Im *Graphik-Editor* können Sie unter anderem Funktionen, welche graphisch dargestellt werden sollen, eingeben, verändern, löschen, deaktivieren und wieder aktivieren. Ferner können Sie zwanzig *Graphik-Editor*-Einstellungen speichern.

#### **Eingabe von Funktionen** − **Wahl des Funktionstyps**

Im *Hauptmenü* gelangen Sie mit der Taste [ 5 ] in den *Graphik-Modus*. Es erscheint der *Graphik-Editor*.

Sie können im *Graphik-Editor* bis zu 20 Funktionen eingeben. Mit den Cursor-Tasten [▼] bzw. [▲] können Sie die Zeile hervorheben, in der Sie eine Funktion eingeben möchten.

Zur Wahl des Funktionstyps rufen Sie mit der Taste [F3] den Menüpunkt TYPE auf. Sie können wählen zwischen Funktionen in rechtwinkligen Koordinaten, Polarkoordinaten und parametrischer Darstellung sowie Ungleichungen und Parallelen zur y-Achse ( $x = const.$ ).

Sie drücken die Taste [F1] (Y=), um Funktionen in rechtwinkligen Koordinaten einzugeben. Für die Eingabe der Variable x verwenden Sie die Taste [X,*θ*,T].

> Beispiel:  $f(x) = 0.5x^3 - 1.5x -1$  $f'(x) = 1,5x^2 - 1,5$  $f''(x) = 3x$

 $[0]$ [.][ 5 ]  $[X,\theta,T]$ [  $\wedge$  ] [ 3 ] [-] [ 1 ][.][ 5 ]  $[X,\theta,T]$ [-][ 1 ] [EXE]  $[1]$ [.][ 5 ] [X, $\theta$ ,T] [ x<sup>2</sup> ] [-] [ 1][.][ 5] [EXE]  $[3] [X, \theta, T]$  [EXE]

#### **Deaktivieren und Aktivieren von Funktionen**

Möchten Sie nur einen Teil der im *Graphik-Editor* eingegebenen Funktionen graphisch darstellen lassen, die anderen Funktionen aber nicht löschen, weil Sie sie später noch verwenden wollen, können Sie Funktionen mit den Cursor-Tasten hervorheben und mit der Taste [F1] (SEL) deaktivieren. Deaktivierte Funktionen werden bei der graphischen Darstellung nicht berücksichtigt.

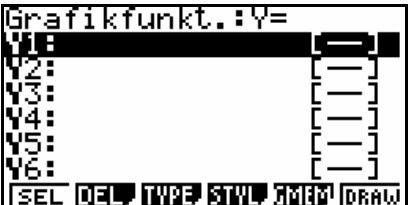

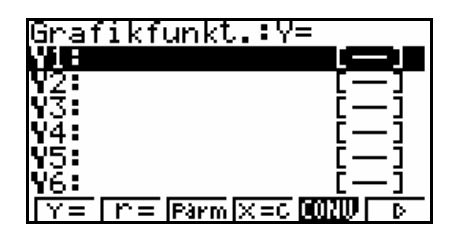

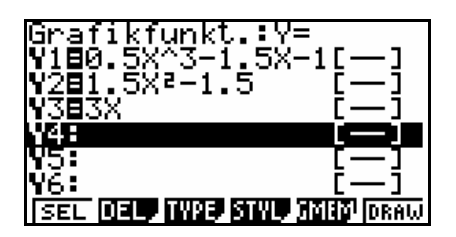

# **Der Graphiktaschenrechner Casio CFX-9860G SD 5: Funktionen im** *Graphik-Editor*

Sie heben mit der Cursor-Taste  $[\triangle]$  die Funktion f<sup>"</sup> in der dritten Zeile hervor und deaktivieren sie, indem Sie den Menüpunkt SEL mit der Taste [F1] wählen.

Eine Funktion ist deaktiviert, wenn der Hintergrund des Gleichheitszeichens dem Hintergrund der Funktion entspricht, bei unterschiedlichem Hintergrund ist eine Funktion aktiviert. Eine deaktivierte Funktion können sie wieder aktivieren, wenn Sie sie mit den Cursor-Tasten hervorheben und erneut den Menüpunkt SEL mit der Taste [F1] wählen.

Sie rufen mit der Taste [V-Window]<sup>S</sup> das *Betrachtungsfenster* auf und wählen mit der Taste [F1] (INIT) die *Normale Einstellung*. Wenn Sie nun die Tasten [EXIT] [F6] (DRAW) drücken, werden nur die Graphen von f und f' gezeichnet. Mit der Taste [EXIT] kehren Sie zum *Graphik-Editor* zurück.

## **Speichern von** *Graphik-Editor***-Einstellungen**

Um die aktuelle Einstellung im *Graphik-Editor* zu speichern, drücken Sie die Tasten [F5] (GMEM) [F1] (STO) und wählen anschließend mittels der Zifferntasten und [EXE] einen von zwanzig Speicherplätzen, beispielsweise den ersten mit der Taste [1] [EXE]. Neben den Funktionen, die im *Graphik-Editor*  eingegeben sind, wird ebenfalls die aktuelle *Betrachtungsfenster*-Einstellung gespeichert.

Mit der Taste [EXIT] kehren Sie zum *Graphikfunktions-Menü* zurück.

### **Verändern von Funktionen**

Um eine Funktion zu verändern, heben Sie diese mit den Cursor-Tasten [▼] bzw. [▲] hervor. Mit der Cursor-Taste [►] können Sie dann einen blinkenden Cursor erzeugen und die Position auswählen, an der Sie ein Zeichen ersetzen, einfügen oder löschen möchten.

Sie heben mit der Cursor-Taste [▲] die in der ersten Zeile eingegebene Funktion  $f(x) = 0.5x^3 - 1.5x - 1$  hervor und ersetzen sie durch die Funktion f(x) =  $0,3x^3 + x^2 - x -1$ .

Mit [►] erreichen Sie den Eingabemodus. Wenn der Cursor ein senkrechter. blinkender Strich zwischen dem Gleichheitszeichen und dem ersten Buchstaben der Formel ist, befinden Sie sich im Einfügen-Modus. Wechseln Sie mit [INS]<sup>S</sup> in den Überschreiben-Modus.

 $[\triangleright \|\triangleright\] [\triangleright\] [\triangleright\] [\triangleright\] [\triangleright\] [\triangleright\] [\text{INS}]^{S} [\pm] [X, \theta, T] [x^{2}] [\triangleright\]$  $[N\ddot{S}]^S$  [DEL]  $[D\ddot{E}L]$  [EXE]

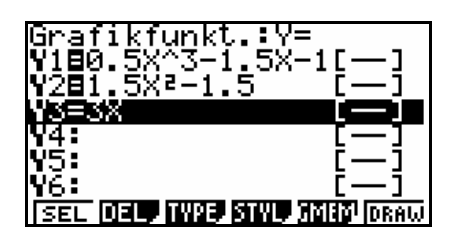

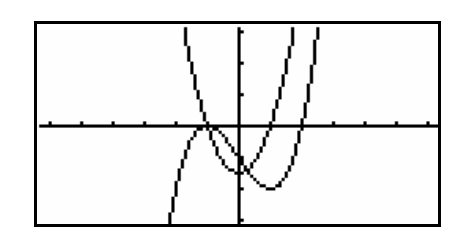

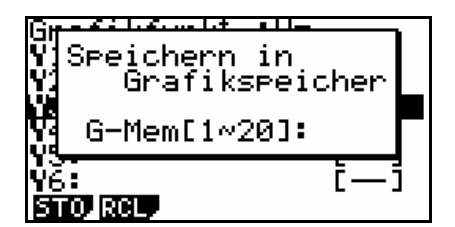

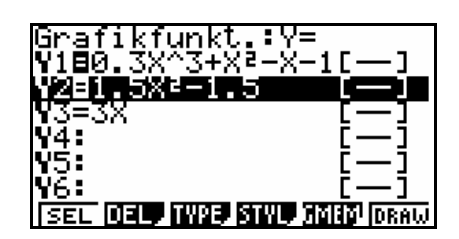

Ist eine Funktion hervorgehoben, können Sie diese ebenfalls durch Eingabe einer neuen Funktion ersetzen.

 $\left[\begin{array}{c} 0 \end{array}\right] \left[\begin{array}{c} 0 \end{array}\right] \left[\begin{array}{c} 0 \end{array}\right] \left[\begin{array}{c} 0 \end{array}\right] \left[\begin{array}{c} 0 \end{array}\right] \left[\begin{array}{c} 0 \end{array}\right] \left[\begin{array}{c} 0 \end{array}\right] \left[\begin{array}{c} 0 \end{array}\right] \left[\begin{array}{c} -1 \end{array}\right] \left[\begin{array}{c} 1 \end{array}\right] \left[\begin{array}{c} EXE \end{array}\right]$ 

### **Löschen von Funktionen**

Um eine Funktion zu löschen, heben Sie diese mit den Cursor-Tasten hervor, wählen mit der Taste [F2] den Menüpunkt DEL und bestätigen den Löschvorgang mit der Taste [F1] (YES). Mit [F2] (DEL) [F1] (YES) löschen Sie die in der dritten Zeile eingegebene Funktion..

### **Aufrufen von gespeicherten** *Graphik-Editor***-Einstellungen**

Um eine gespeicherte Einstellung im *Graphik-Editor* wieder aufzurufen, drücken Sie die Tasten [F5] (GMEM) [F2] (RCL) und wählen anschließend mit den Zifferntasten und [EXE] den entsprechenden Speicherplatz, beispielsweise den ersten mit der Taste [1] [EXE].

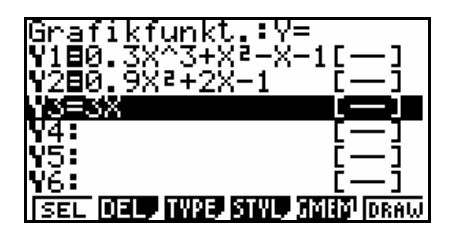

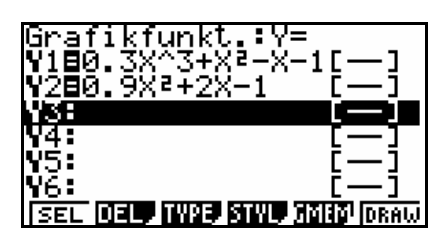

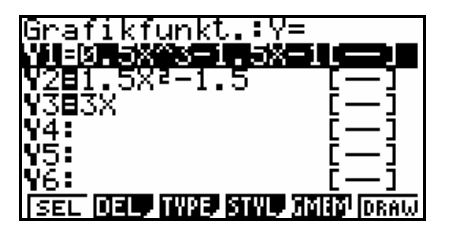